# **Creating Exhibit Cards and a Catalog** 10-10-18

You will receive two combined CSV inventory sheets from the guild rep (if this is for a combined show, then you should get inventory sheets from each guild rep). One is for the exhibit items submitted using the Exhibit Inventory template, and may have NFS (Not For Sale) items. The other is for the Gallery-to-Go (G2G) items submitted using the Sales Inventory template (you could get more than one G2G since those items don't need to be done all together). All these G2G items will have prices and the inventory sheet is processed the same as for other sales events like Fall Fair and HMP. That process is described in the **Processing FF and HMP Inventory Sheets** document.

Open the Exhibit inventory sheet and run a SpellCheck on it. Hopefully you won't find any errors or only technical words that you wouldn't expect to pass. Save it as something like "<year> <guild> Exhibit Master", for example "2018 Metals Exhibit Master".

*Note: Some guilds' inventory sheets come to you with blank rows between each data row, and you will have to remove the blank rows. You can do this by sorting the sheet by any column, and then deleting any blank rows that are before the rows with data. Do the sort by selecting the row number to highlight the entire row – DO NOT select a rectangle of cells because you may not include the cells that are to the right but not visible. If you do this sort, remember to save the updated version of the file.*

Now we have to create a sheet for the sticky barcode labels that get put on the back of the exhibit cards for the items that are for sale (obviously NFS items don't need barcodes).

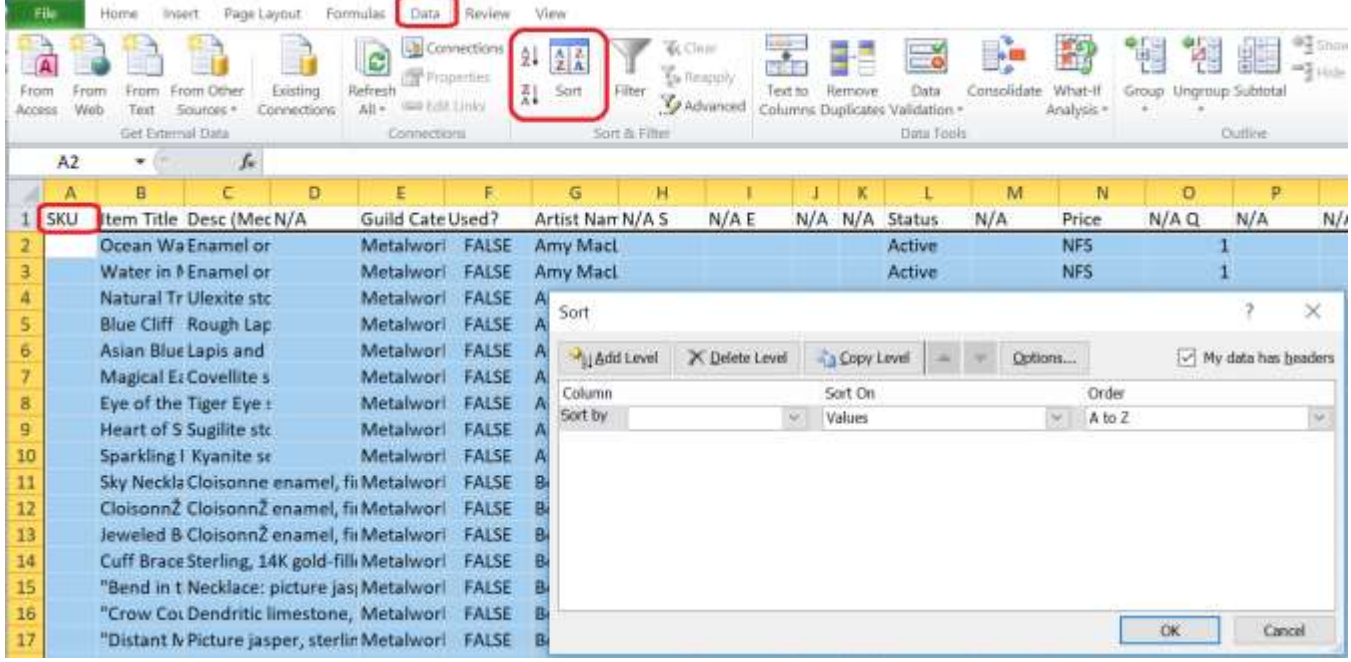

Select the **Data** tab, click cell **A1**, and click **Sort:**

In the **Sort** dialog, click the **Sort by** down-arrow and select "Price". Then click the **Order** down-arrow and select "Largest to Smallest". Finally, click **OK**. This will put all the NFS at the top:

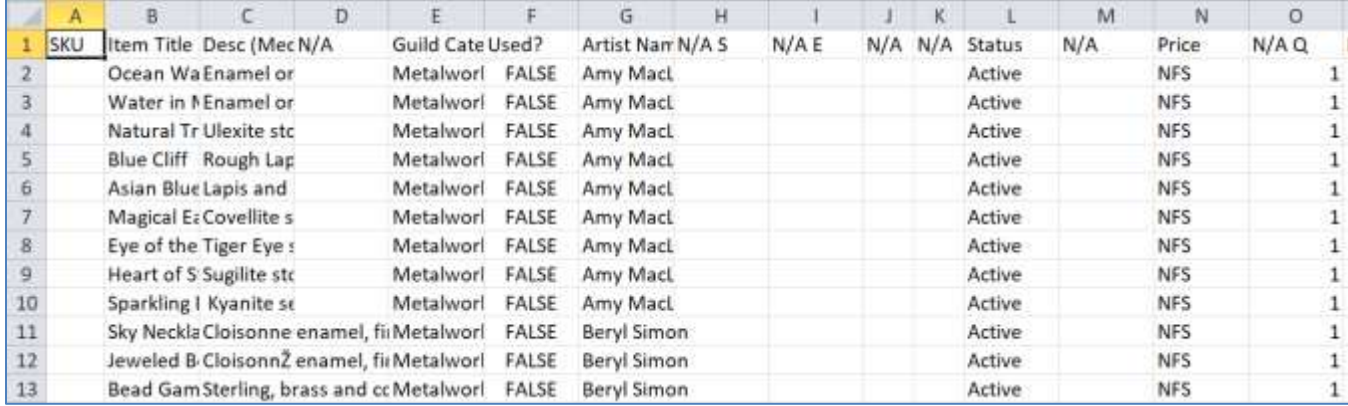

#### Put your cursor on the row 2 "header" and drag it down to highlight the row headers of all NFS items:

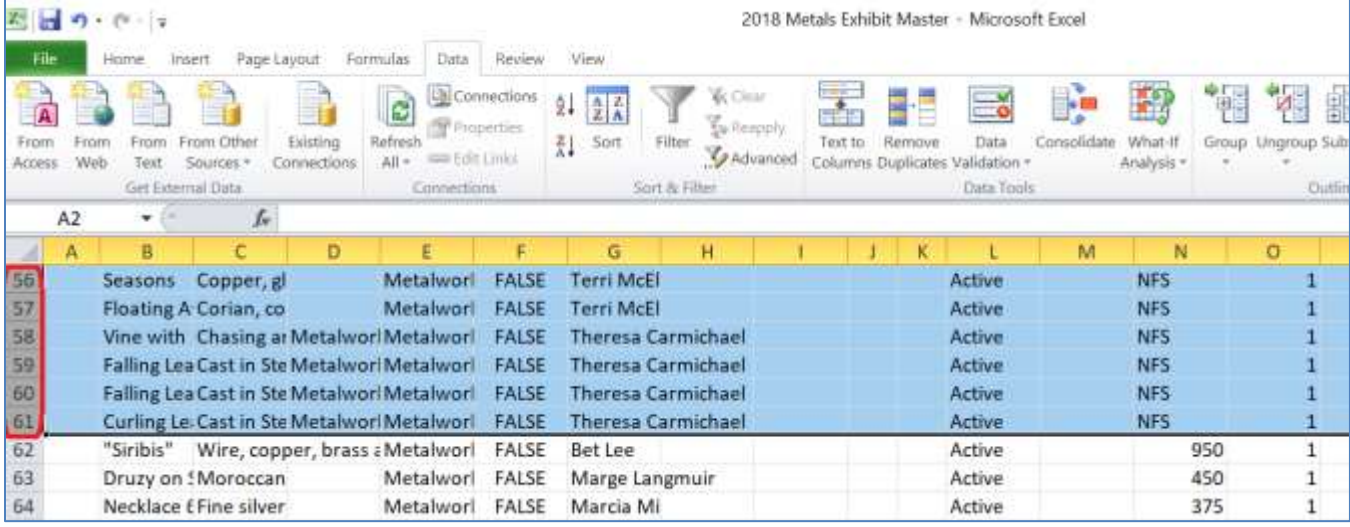

## Then click **Home**. Then click **Delete**:

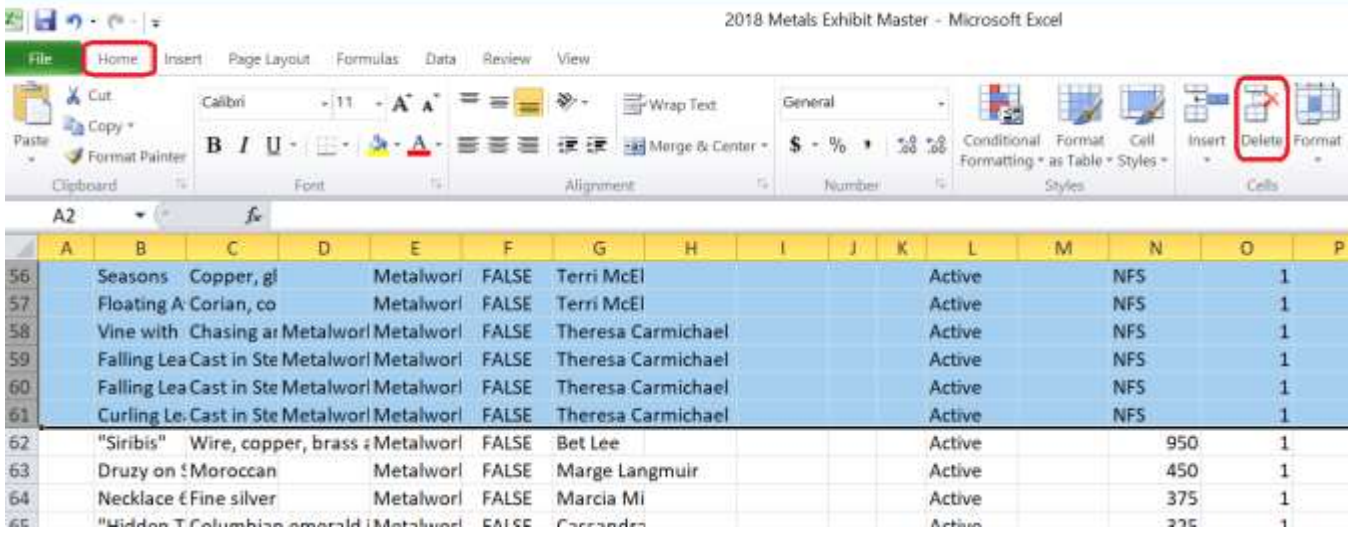

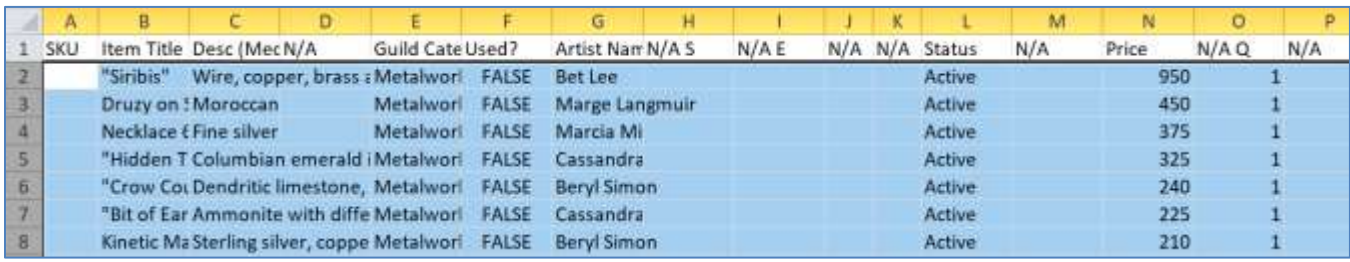

#### The NFS items will be deleted and only the items with prices remain:

At this point, do a **Save As** and name the file "<year> <guild> Exhibit POS". Make sure the file type is CSV (comma delimited):

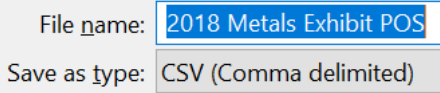

Verify that default column values are correct:

- Column F (Used?) should all be "FALSE"
- Column L (N/A S) should all be "Active"
- Column O ( $N/A$  Q) should all be "1"

Click on cell H2 in the **N/A S** column, and enter the starting date of the gallery show. Move to cell I2 and enter the ending date. Then click on cell H2, and holding the mouse button down, drag to the right to cell I2, then drag down to the last item's row and release the mouse button:

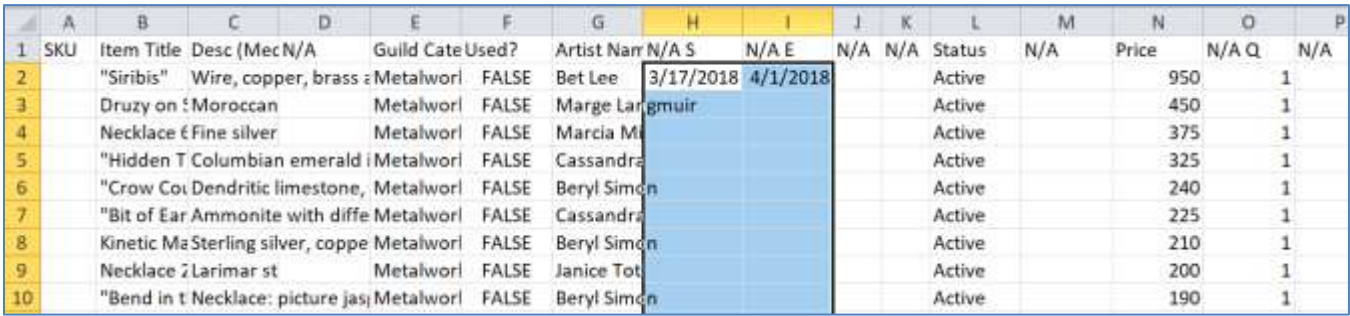

#### Press Ctrl-D to copy the values down:

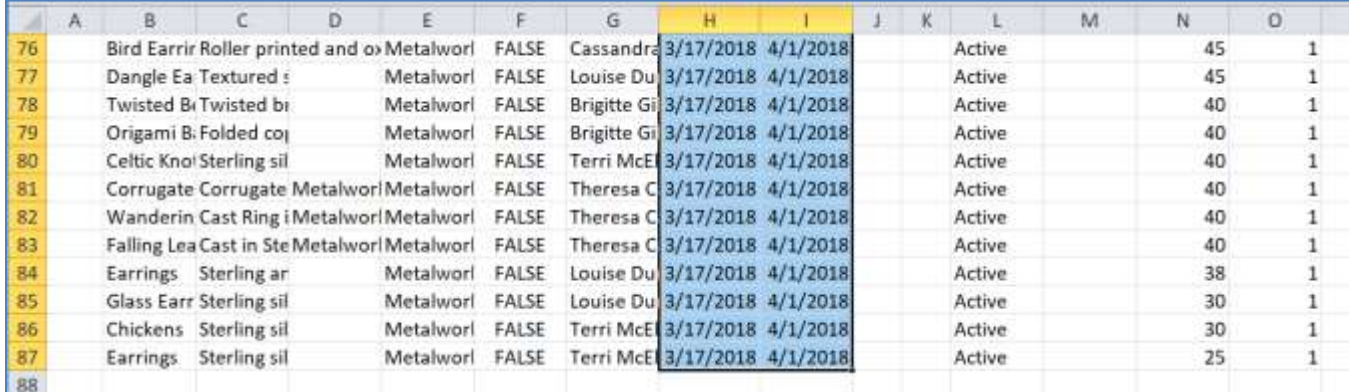

Press Ctrl-S to save the file. If you get a warning message about the CSV format, just click **Yes**.

Now it is time to import these items into the POS. First verify that all artists listed are in the POS list of consignors. You can do this by actually searching in Simple Consign on the **Consignment** screen or on the list of consignors on the LexArt website in the Guild Rep section. If the artist is not included, then add you may need to add them. See the document **Adding New Consignors.**

Import the items by following the directions in the **Importing Inventory Sheets** document.

Print the labels as described in the **Printing Inventory Labels** document using the Avery Tags 30 per page setting. Use the peel-off label sheets for printing.

## **Prepare the Input Sheet for the Exhibit Cards**

Open the Master inventory sheet. Then open the **Exhibit Card Template** excel file. While on this second file, do a **Save As** to file "<year> <guild> Exhibit Card input". Switch to the Master file by pressing Ctrl-F6. In the Master file, highlight the data in columns B and C by clicking cell B2, then keeping the mouse button pressed, drag right to cell C2, then drag down to the bottom data row:

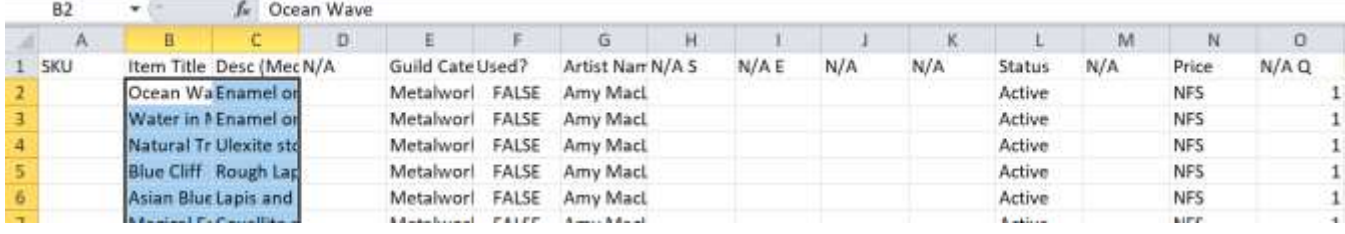

Press Ctrl-C to copy the cells. Now press Ctrl-F6 to switch to the Exhibit Card input file. Click cell C2 and press Ctrl-V to paste those cells:  $F = 6$ 

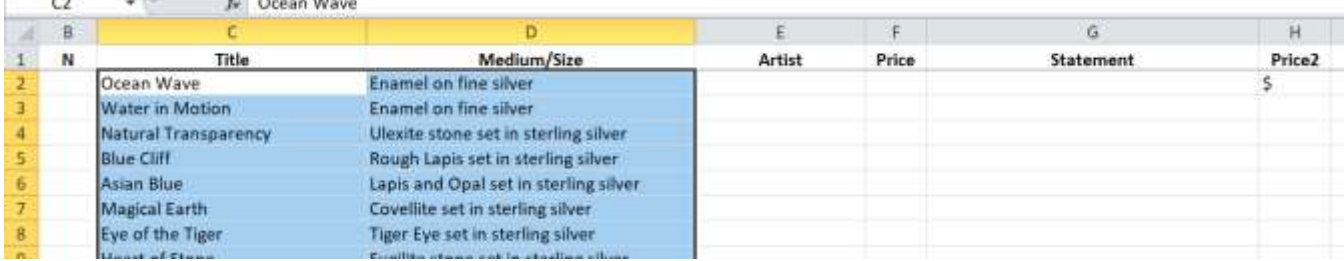

Press Ctrl-F6 to switch back to the Master file, and this time highlight the Artist names:

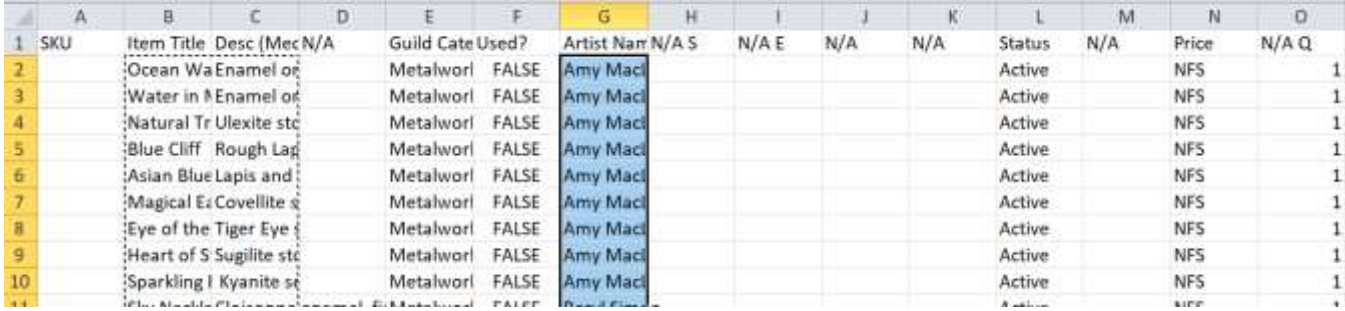

Press Ctrl-C to copy the cells. Now press Ctrl-F6 to switch to the Exhibit Card input file. Click cell E2 and press Ctrl-V to paste those cells:

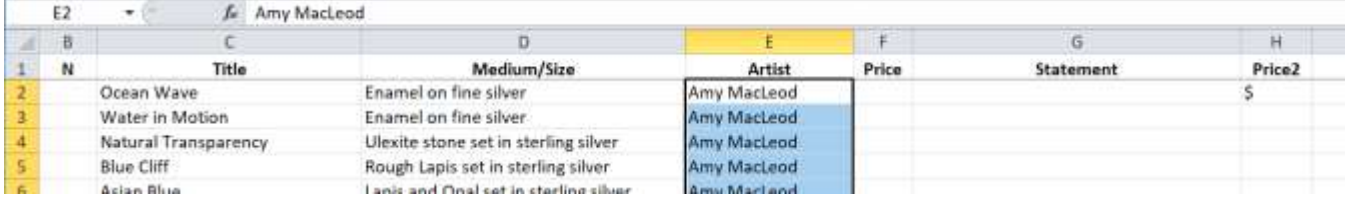

Press Ctrl-F6 to switch back to the Master file, and do the same process to copy the **Price** column (N). If you are also doing a catalog, then do the same process to copy the **Statement** column (Y).

Scroll to the bottom of the Input file and verify that the bottom row has the appropriate data.

Scroll back to the top and to the left to show Column A. Cell A2 should show the last name of the first artist. Click that cell and keeping the mouse button pressed, drag the mouse down to the last row, then release the mouse button. Press Ctrl-D to copy the value in A2 down the column. Each cell should display the last name of the appropriate artist.

Sometimes you have to edit some of those cells in column A. One likely possibility is when the last name is actually two words, and the cell only shows the second word. If you find this, then click the cell(s) with the bad value and actually type in the correct last name.

A less common possibility is when the artist uses a single name (like "SuWani). Here the cell shows an error. If you find this, again click the cell with the bad value and actually type in the correct name.

Scroll back to the top. Cell H2 should show the formatted price of the first item. Click that cell and keeping the mouse button pressed, drag the mouse down to the last row, then release the mouse button. Press Ctrl-D to copy the value in H2 down the column. Each cell should display either "NFS" or the price with a dollar sign in front.

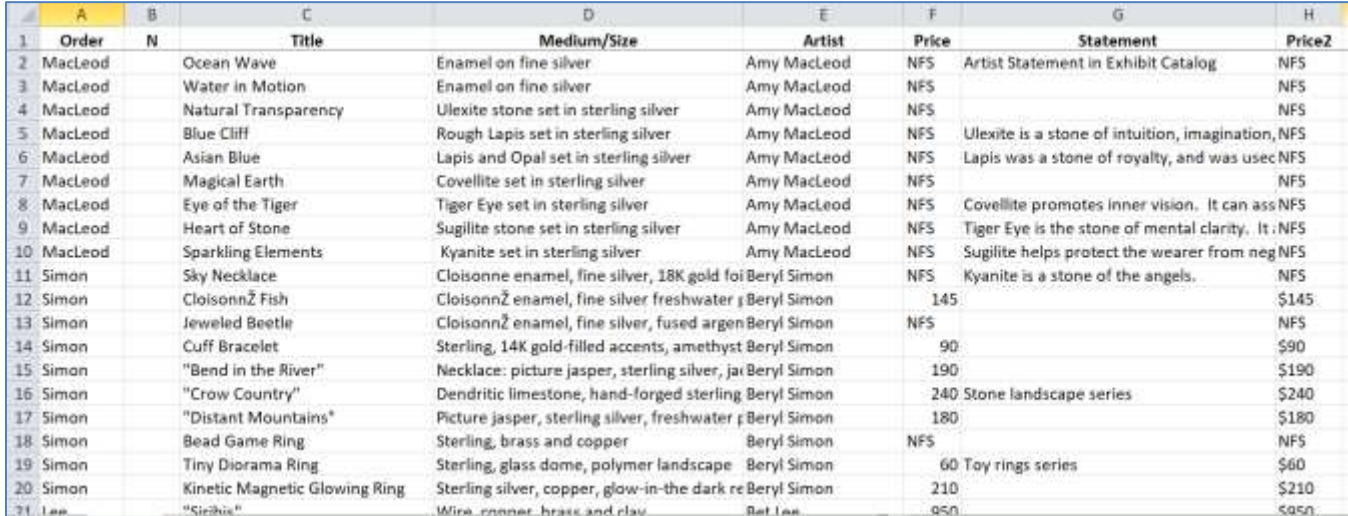

#### The sheet should now look like this:

Press Ctrl-S to save the input sheet.

If you are also creating a catalog, the artists should be sorted alphabetically. Click on cell A1, then the **Data** tab, then the **Sort** button.

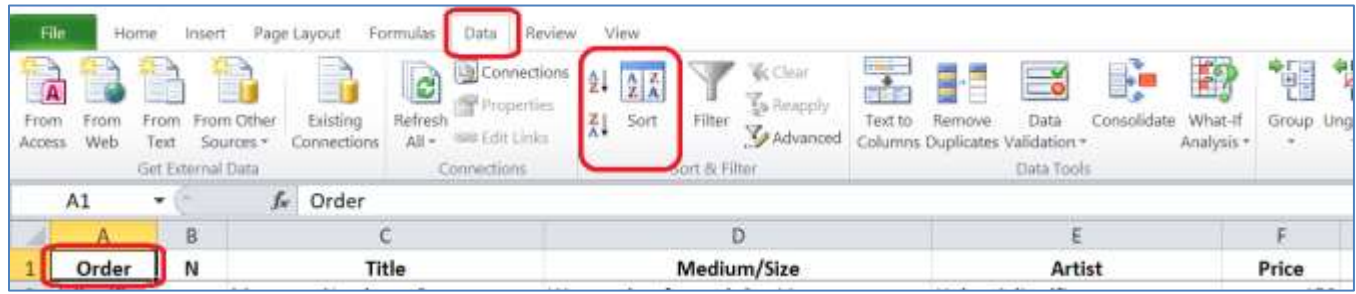

The Sort dialog is displayed:

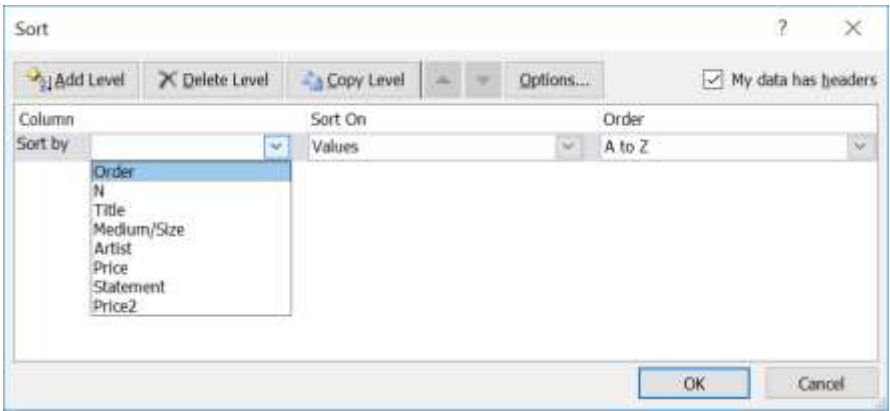

In the **Sort by** field, select **Order**, and click **OK**. The sheet should now be sorted by the artist's last name:

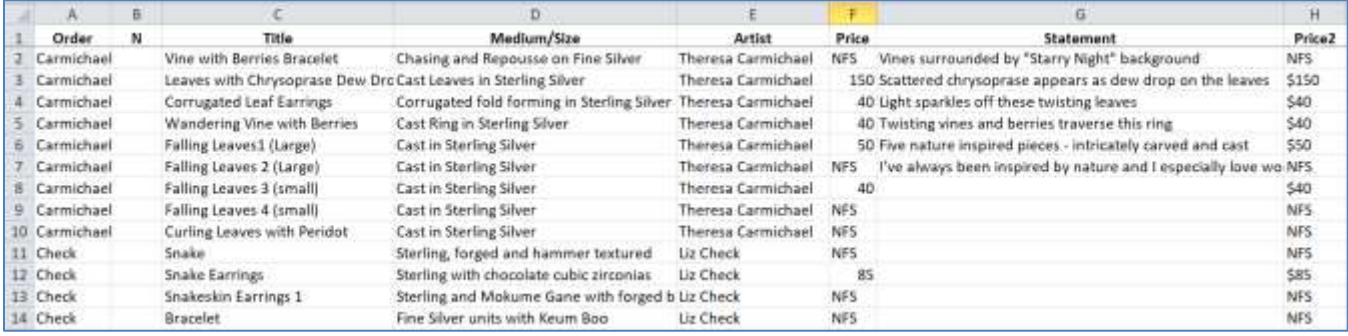

*Special Note for the Student Show cards and catalog: We want to identify which participants are instructors and display that. For each of the instructors, add " (Instructor) after their name in column E. It's easiest to do this by pasting that at the end of each name. Secondly, we want to sort them first because they will be printed on colored card stock. To do this, we want to overwrite the field in column A to have a space at the beginning. We can also shorten the name since it is only used for sorting. For example, change "Check" to just " ch". Then click the Sort button to resort the list, so that all the instructors are at the top.*

Press Ctrl-S to save the input sheet.

# **Creating the Exhibit Cards**

#### Open the Exhibit Card Template word file. This dialog will display:

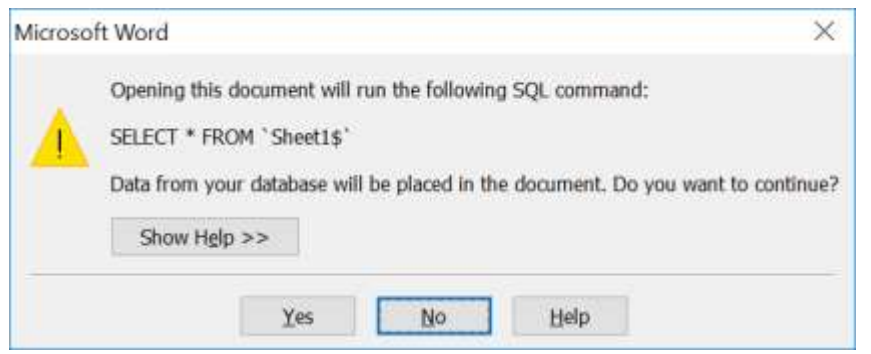

Click **No**. The file will display:

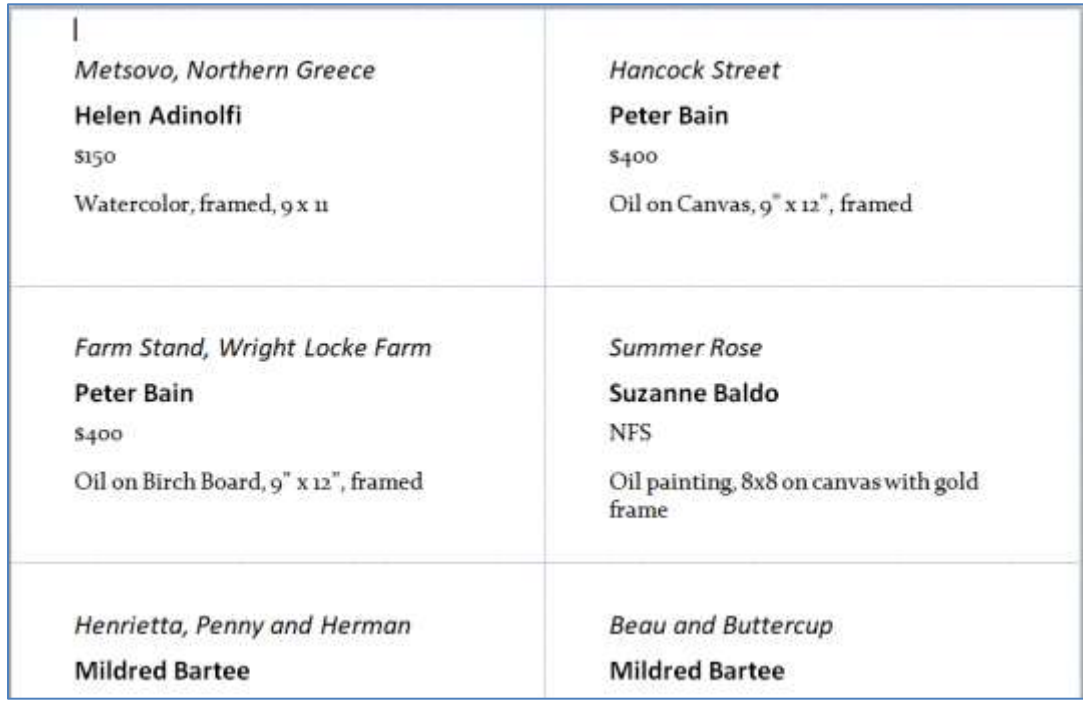

You don't have to worry that the wrong information is shown. Select the **Mailings** tab at the top, then click **Select Recipients** in the submenu, and finally click **Use Existing List**:

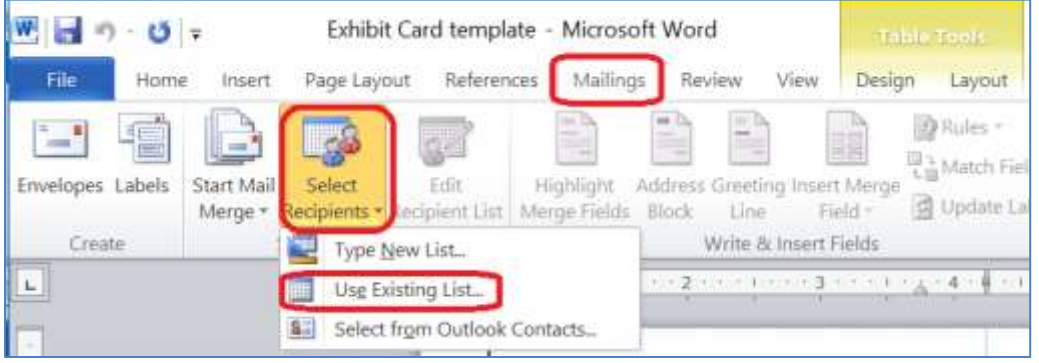

In the **Select Data Source** dialog, search for and select the Input file. After doing that, this dialog is displayed:

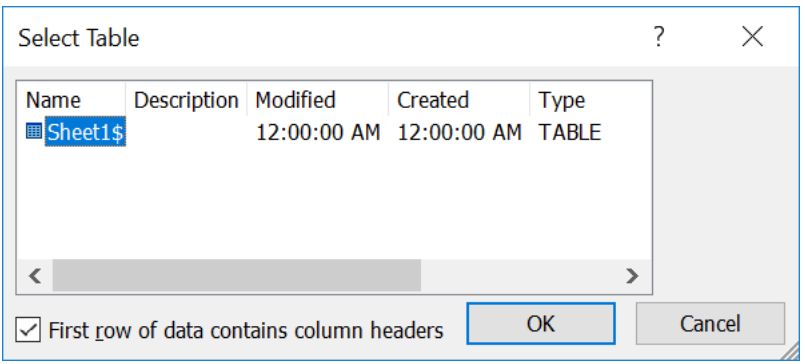

Click OK. The dialog closes and the document now looks like:

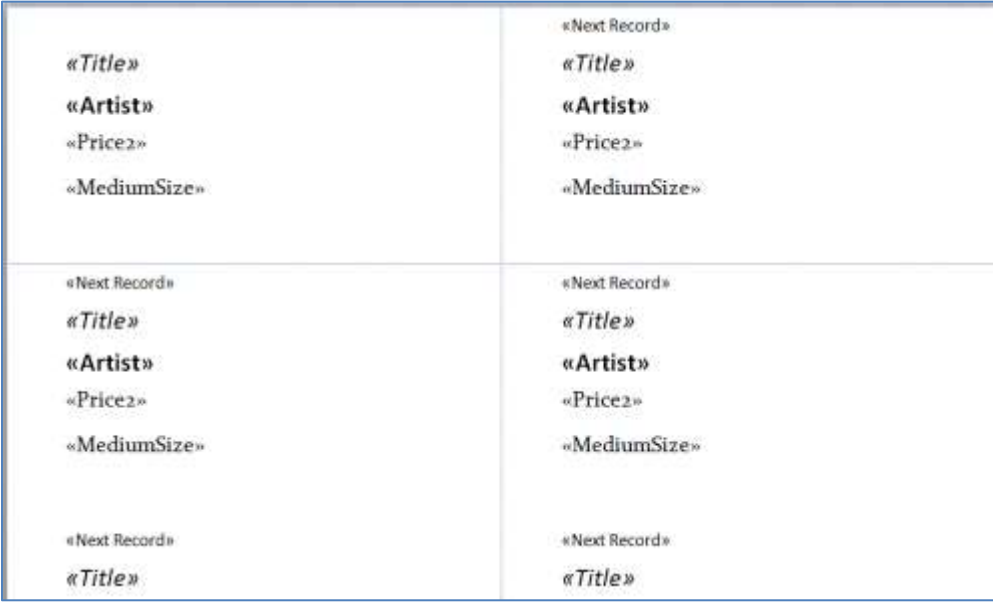

#### Click **Preview Results** at the top:

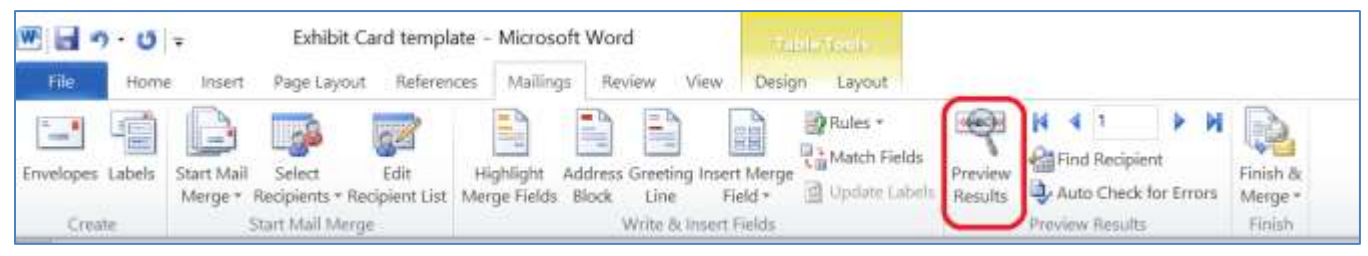

## The file now looks like this:

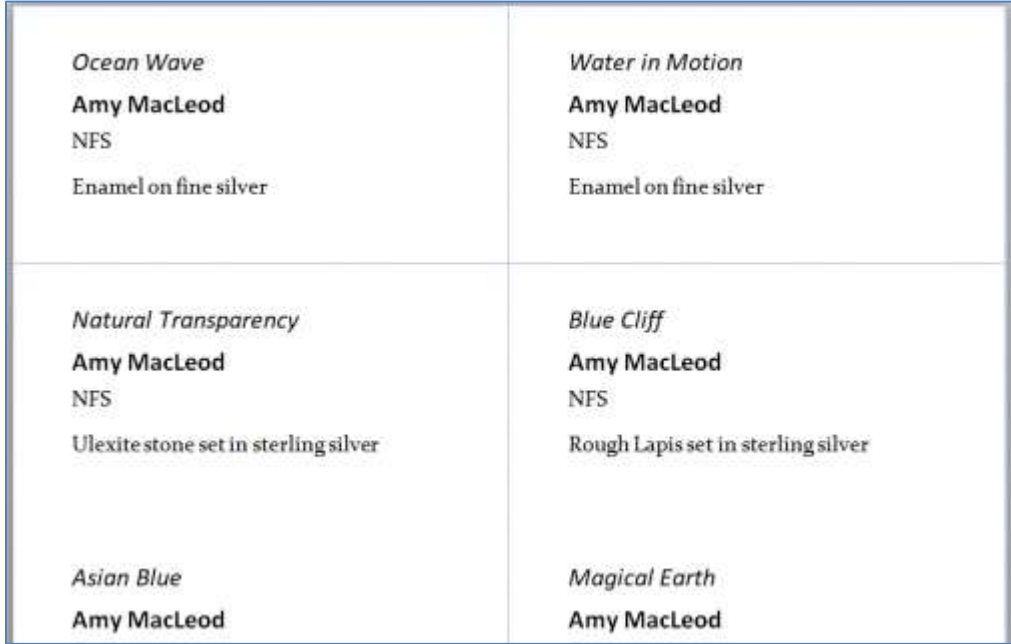

Now click **Finish & Merge** at the top and select **Edit Individual Document** from the dropdown list:

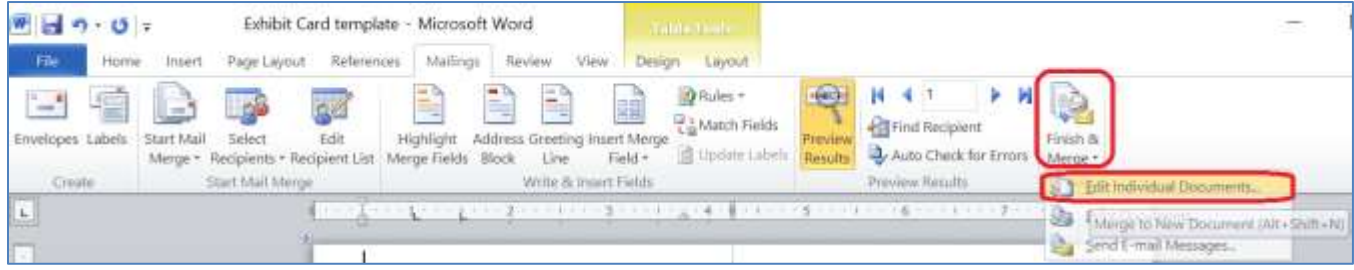

## This dialog is displayed:

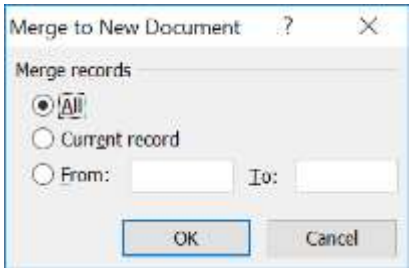

Click **OK**. A new Word window opens. Do a **Save As** to change it to something like "<year> <guild> Exhibit Cards". Then close the **Exhibit Cards Template** file but *do not save it*.

# **Editing the Exhibit Cards**

Scan down the exhibit cards to look for ones that should be edited.

 *Ones with a single title line and three lines of description:* Click on the line above the title, and click the font size of 11. It is highlighted, and change it to **6**. Sometimes you can adjust margins slightly to make the description only two lines. You can do this by clicking in the description, and then sliding the margin setting to the right.

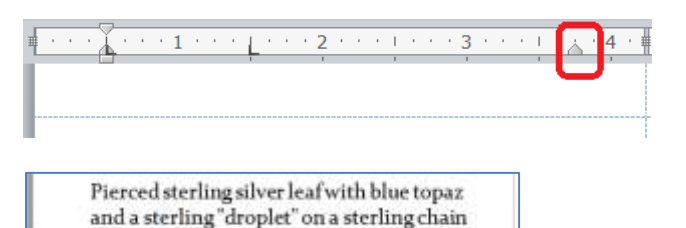

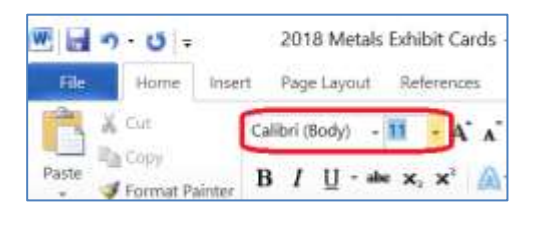

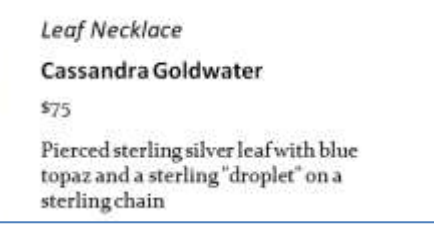

 *Ones with four lines of description:* Here you have to reduce the font size of the line above the title, but also reduce the font size of the description. Highlight the entire description and reduce the font size until it takes up only 3 lines.

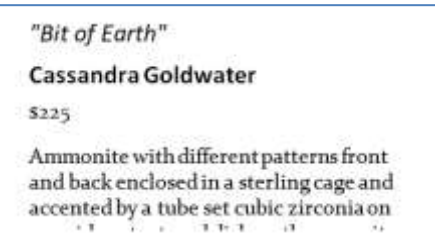

• Sometimes the descriptions are just too long. Either you can request the artist to shorten the description, or use an entire exhibit card to display it.

Exhibit cards are printed on white card stock.

*Second Special Note for the Student Show: For this show, the student cards are printed on the regular white card stock, but the instructor cards have been printed on colored stock, like green or blue. Because of the earlier sorting, t is likely that either the first or second pages will have both instructor cards and student cards, so just print that page on both colored and white stock.*

## **Creating the Catalog**

*Third Special Note for the Student Show: The order of the artist was changed to put the instructors at the top of the list so they could be printed on colored card stock. For the catalog, if you want all the artists (both instructors and students to be sorted together, you will need to edit the Exhibit Card input file to remove the space in front of the instructors' names in column A. Then click the Sort button to resort the list and save the file* 

A number of the steps to create the catalog are the same as when you created the exhibit cards. Start by opening the **Catalog Template** file. This dialog is displayed:

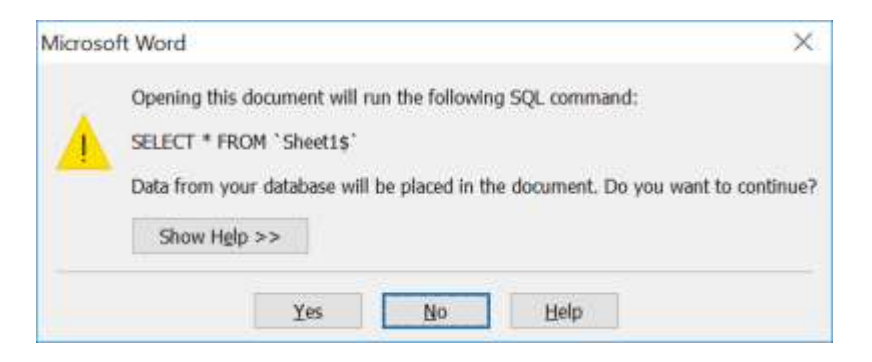

Click **No**. The **Catalog Template** file is displayed:

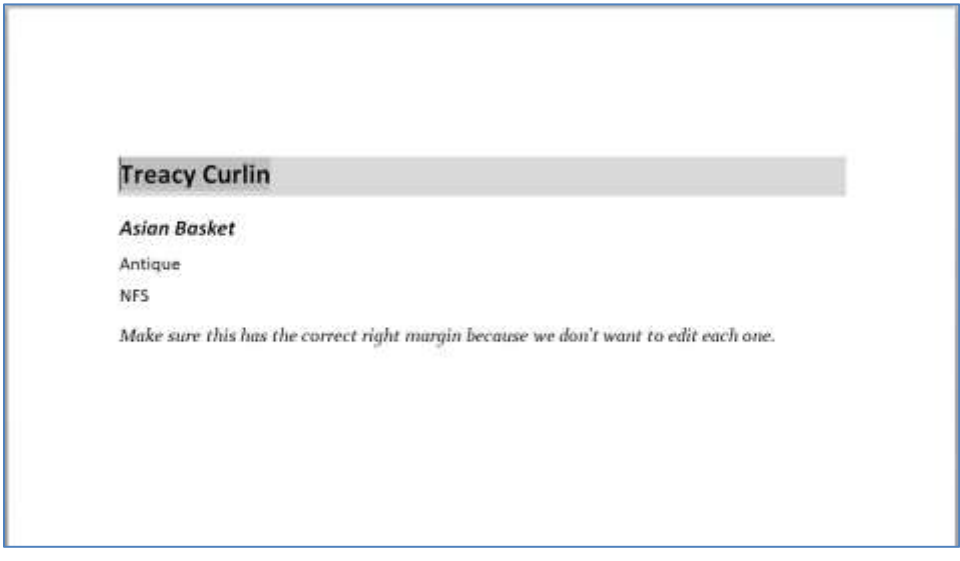

Again, you don't have to worry that the wrong information is shown.

Select the **Mailings** tab at the top, then click **Select Recipients** in the submenu, and finally click **Use Existing List**:

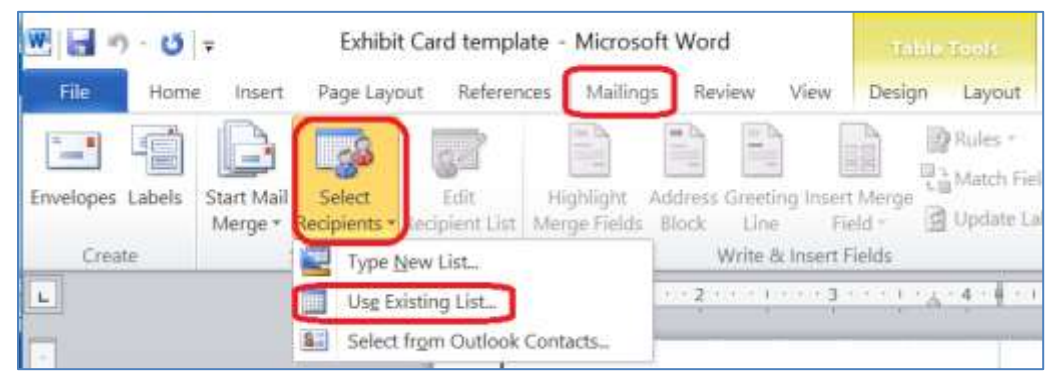

In the next dialog, search for and select the same Input file that you used to create the exhibit cards. This dialog is displayed:

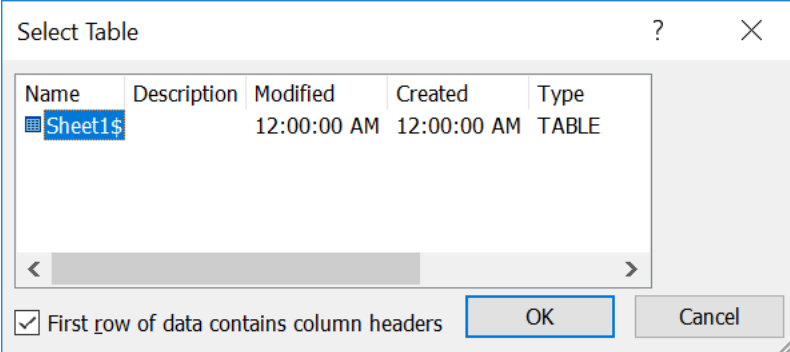

Click OK. The dialog closes and the document now looks like:

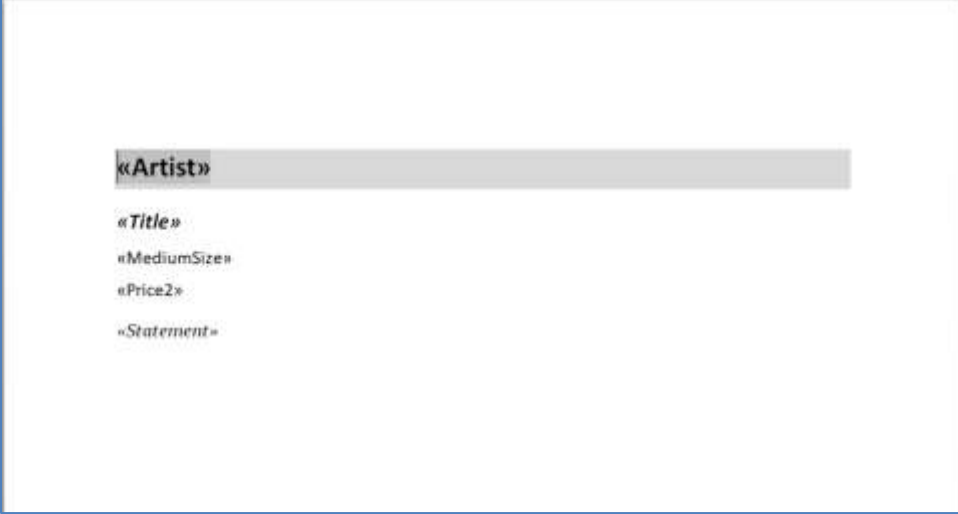

#### Again, click **Preview Results** at the top:

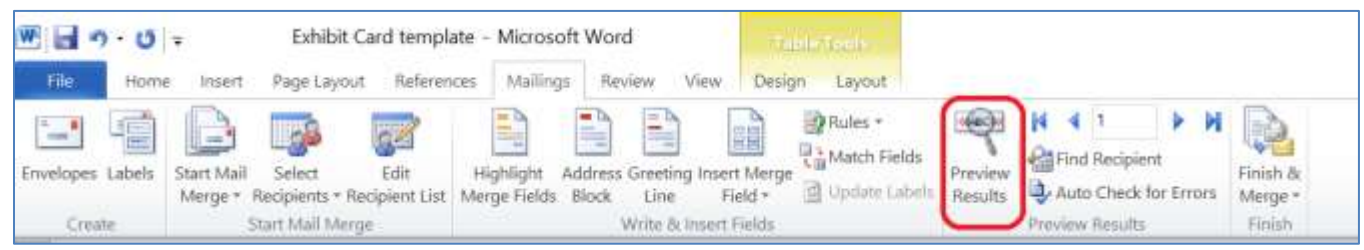

#### The file now looks like this:

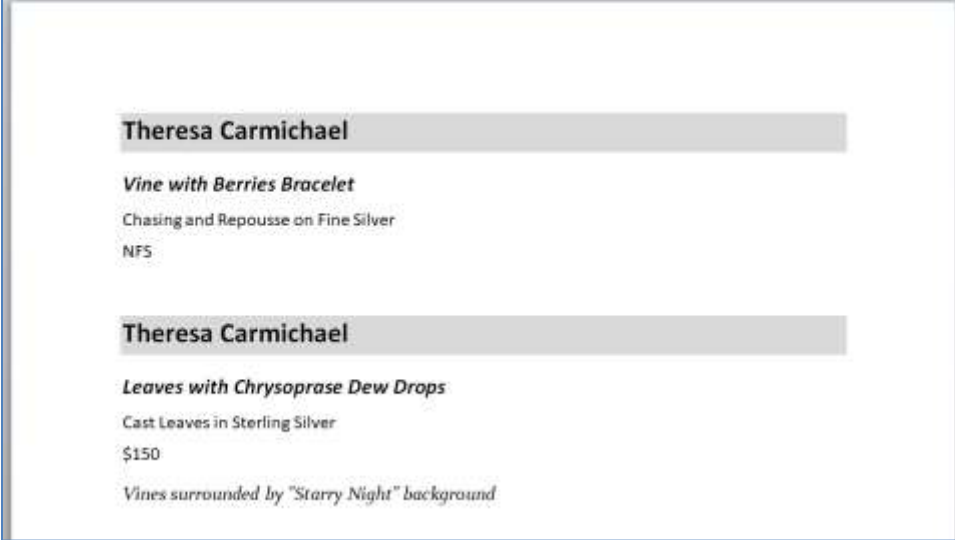

Now, click **Finish & Merge** at the top and select **Edit Individual Document** from the dropdown list:

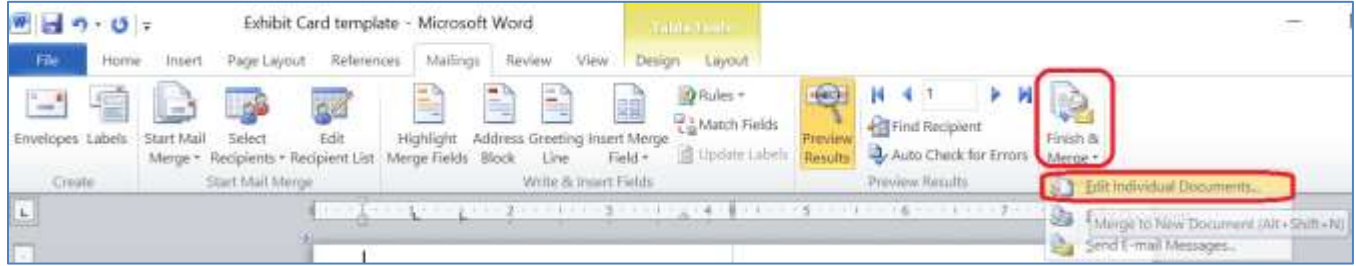

#### This dialog is displayed:

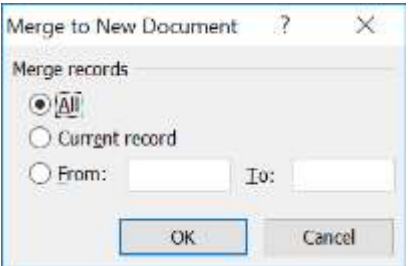

Click **OK**. A new Word window opens. Do a **Save As** to change it to something like "<year> <guild> Catalog". Then close the **Catalog Template** file but *do not save it*.

# **Editing the Catalog**

The initial catalog document looks like this:

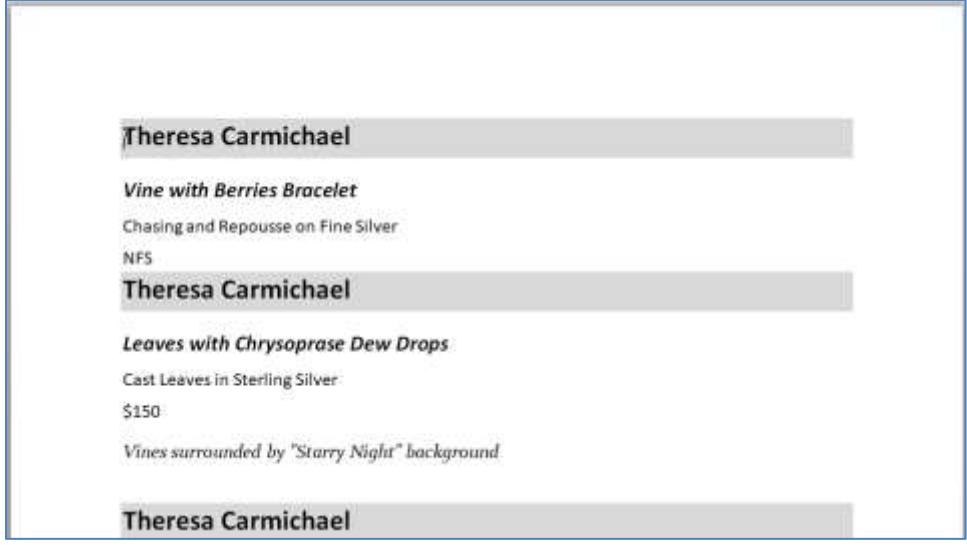

Note that there is no space after the first "NFS". This is because this item doesn't have a statement, as the second one does, which does have a space after it. I couldn't figure out how to retain that space, so each item with a statement will need to be corrected.

Click on the NFS without the space to put the cursor there. Then click the down-arrow on the **Line and Paragraph Spacing** icon and select **Line Spacing Options**:

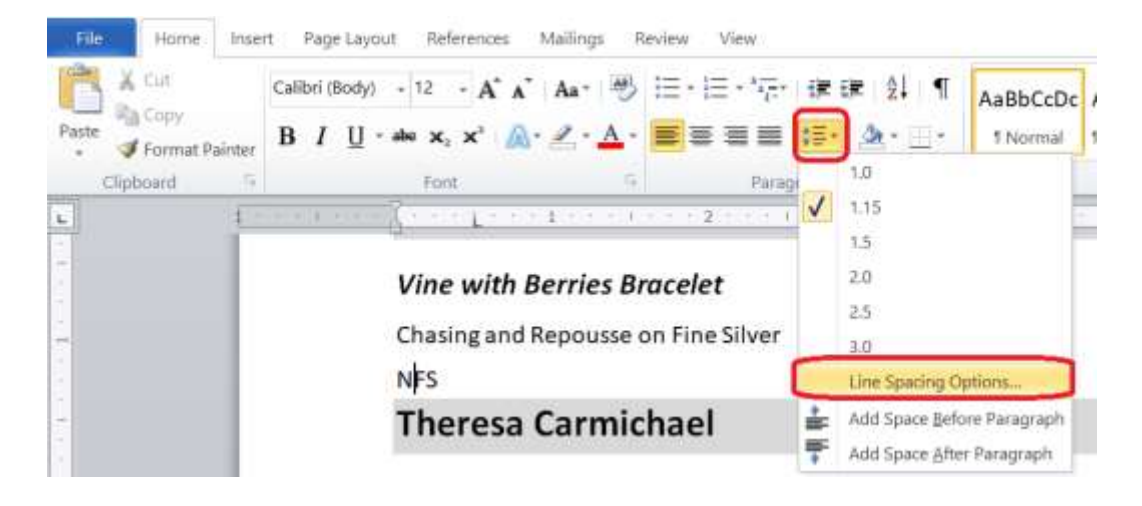

# This dialog is displayed:

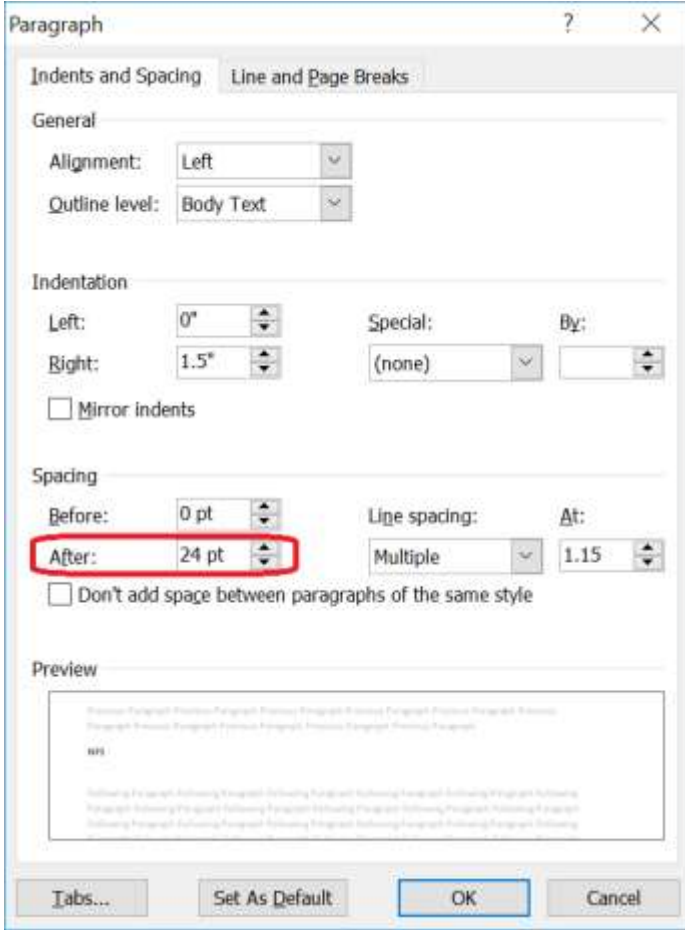

Change the **After** value to 24 (you can do this by clicking the up-arrow) and then click **OK**. The dialog closes and the file now shows the correct spacing:

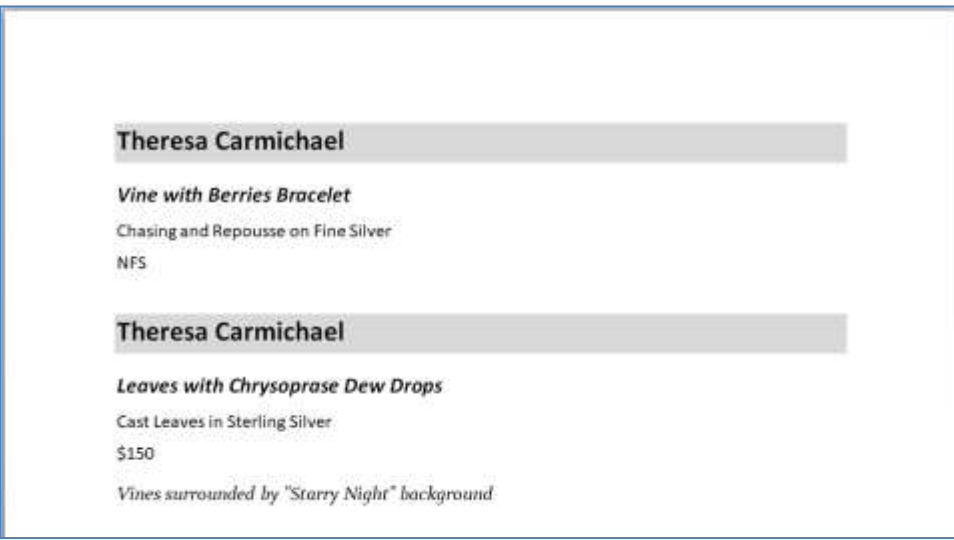

Now, to save the previous tedious editing of the space, we can make it easier by copying the new line. Double-click the "NFS" to highlight it:

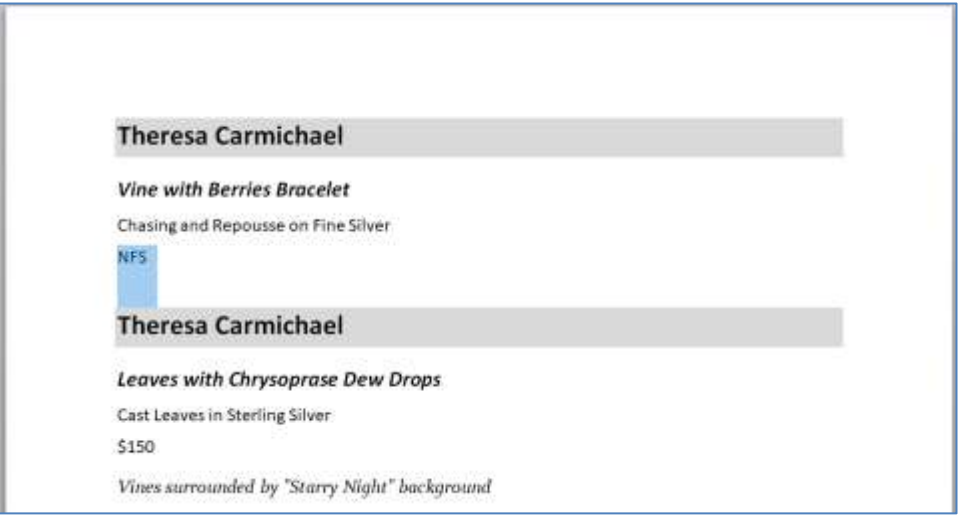

Note that the blue highlight extends below the text. Press Ctrl-C to copy that line. Scroll through the document and find an occurrence where there is an "NFS" with no statement afterwards, like:

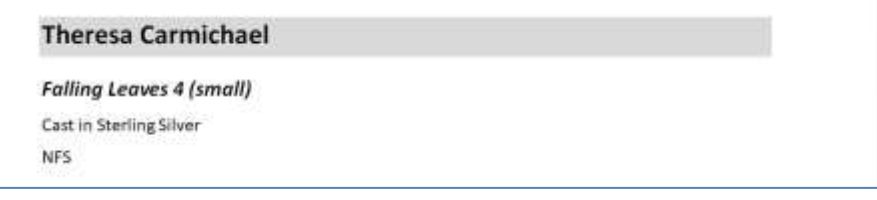

Highlight this "NFS":

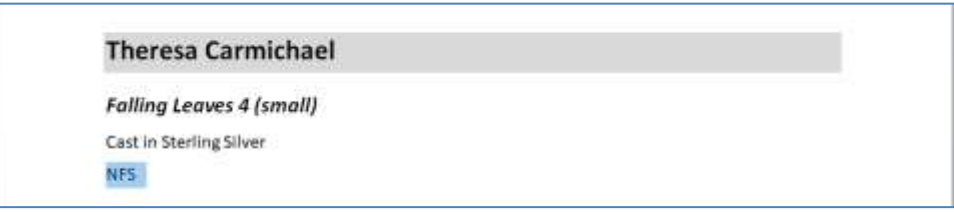

Note that the blue highlight doesn't extend below the text. Press Ctrl-V to paste the "NFS" with the spacing in place of this one. Then continue through for all similar occurrences. Unfortunately you will need to do the explicit adding of the spacing for items with prices and no statement.

Moving on -- since we don't want to repeat the artist name for their subsequent items, the next change is to delete the repeated artist names. Put the cursor at the beginning of the artist name and drag it to the right so that the entire name is highlighted:

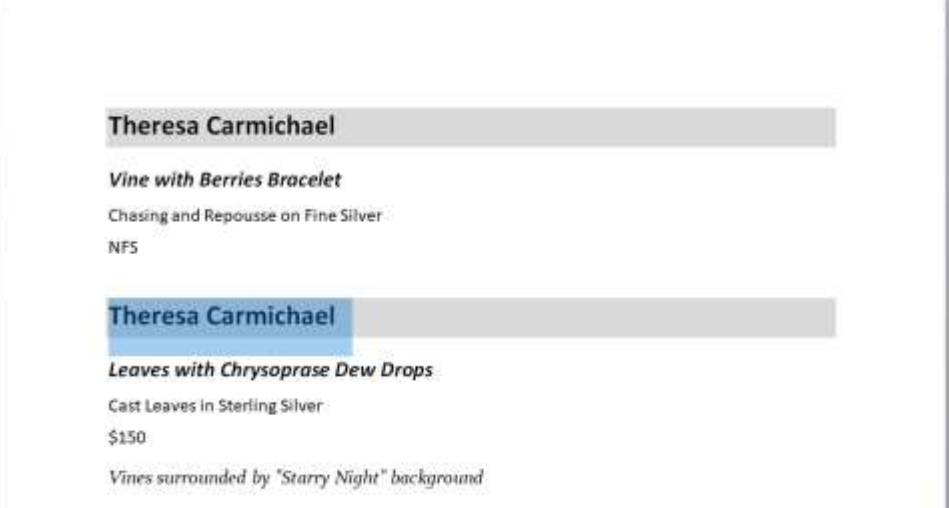

Click the **Delete** key and the line is gone:

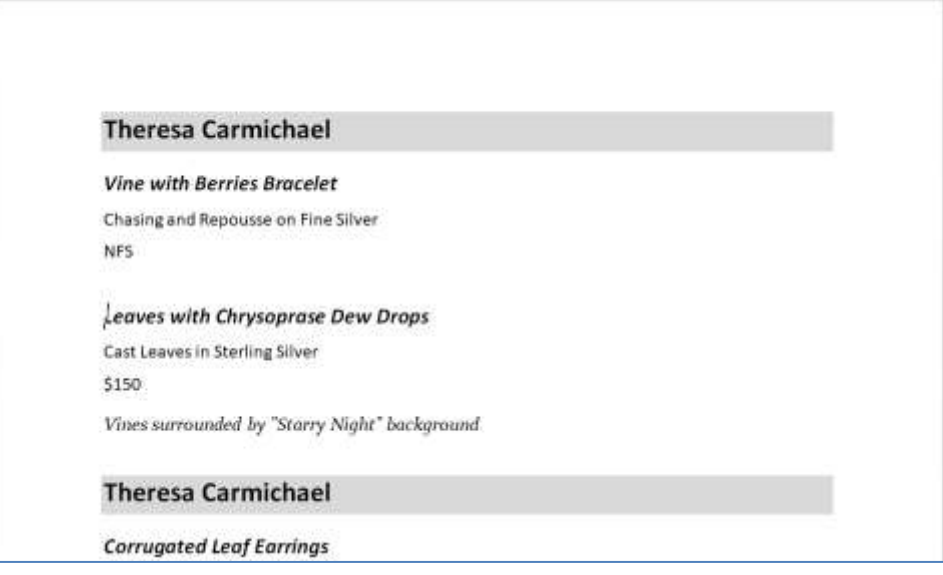

We have another repeated artist name, so do the same steps of highlighting the name and clicking **Delete**. Continue to do this until you see a new artist name or you have blank space at the bottom of the page:

Cast Ring in Sterling Silver \$40 Light sparkles off these Twisting Leaves

I don't know why the next block doesn't flow up, so we'll fix it. Put your cursor at the end of the last line. First click **Return and then** click **Delete.** The next block moves up along with part of the one after that:

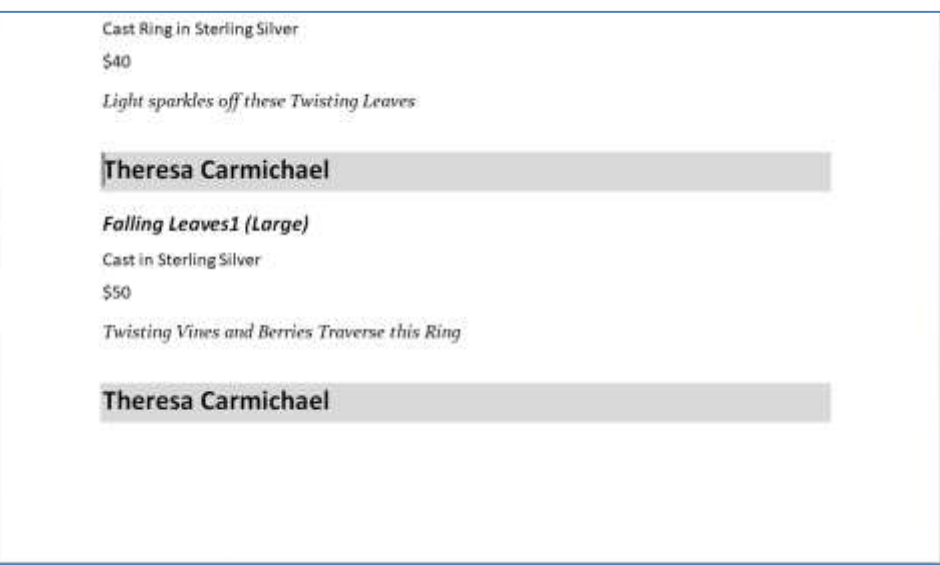

Since we don't want to split blocks in the catalog, we need to put in a page break. Do this by clicking before the artist name at the bottom, and press Ctrl-Return. The partial block moves to the next page. Now, since this is an additional page with the same artist, we want to indicate that. Do this by adding " (cont'd)" after the artist name, but in non-bold size 14 font. Click at the end of the artist name, click the **B** icon to turn off Bold, change the font size to 14, and type in " (cont'd)" – note the two spaces at the beginning to separate it from the name).

The doc now looks like:

# Theresa Carmichael (cont'd) **Falling Leaves 2 (Large)** Cast in Sterling Silver **NFS** Five Nature inspired pieces - intricately carved and cast

*Note: I typically highlight the " (cont'd)" and press Ctrl-C to copy it, so that when I run across another name continuation, I can just position my cursor and press Ctrl-V to paste it in again.*

Sometimes I find that an artist's items don't quite fit on a page. What I usually do is to change the separation between blocks from 24 down to 18 to see if that allows enough space to bring in all of the last block.

The last change concerns the Artist Statement that some artists have provided. If it is about the individual piece, then process it as above, so it appears under the price. However, sometimes you have a statement that talks more about the artist themselves, and not about the piece, for example a bio. In this situation, I put that under the artist's name and continue the gray background:

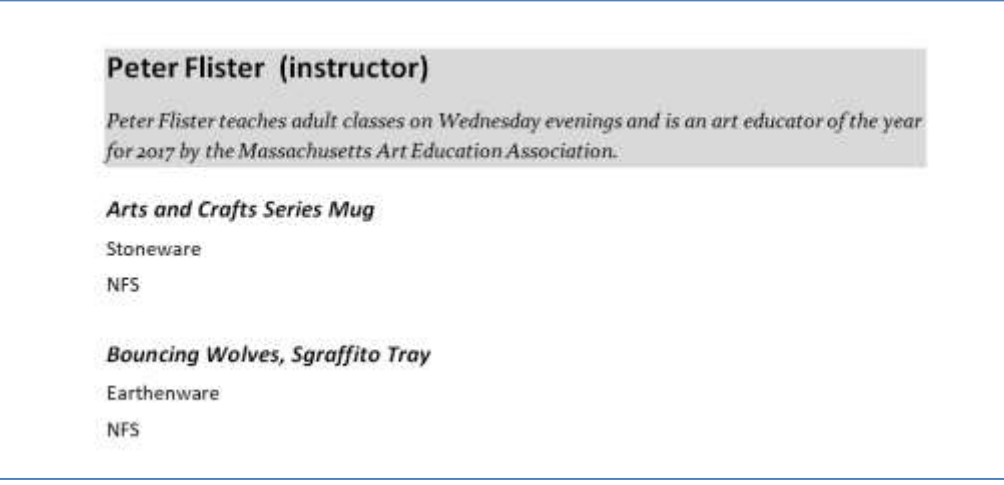

Once completed, save the final edited version with Control-S. Send it to the guild rep for review and copy the Office since they are the ones who print it.